# HANDLEIDING INSCHRIJVEN TICKETGANG DILBEEK

# EEN ACCOUNT AANMAKEN

## EEN NIEUWE GEZINSACCOUNT

Ga naar [https://dilbeek.ticketgang.eu](https://dilbeek.ticketgang.eu/) om een account aan te maken.

Klik op ' Registreren' links bovenaan.

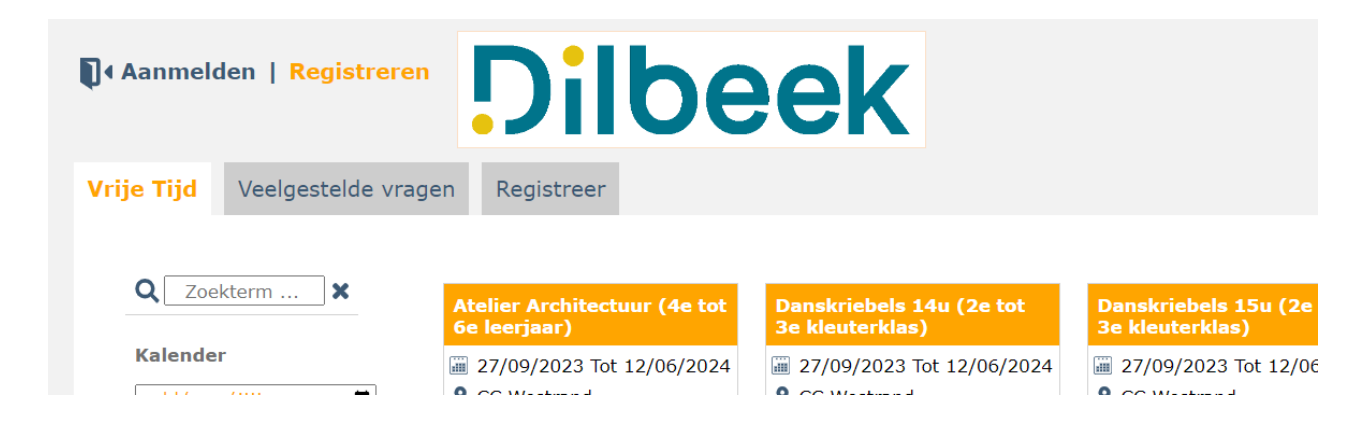

Geef het e-mailadres in waar u een account voor wenst aan te maken en klik op 'Bevestig'.

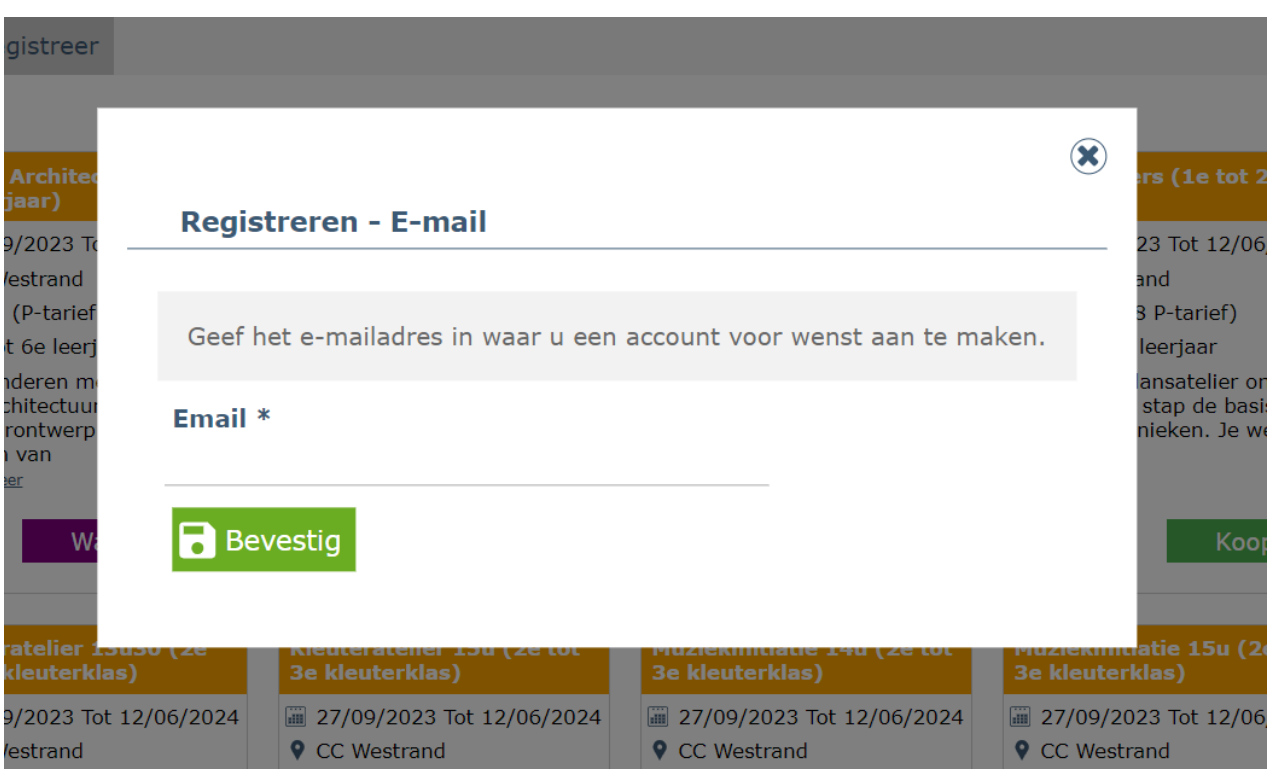

#### STAP 1: LOGIN EN PASWOORD

# Kies een loginnaam en paswoord.

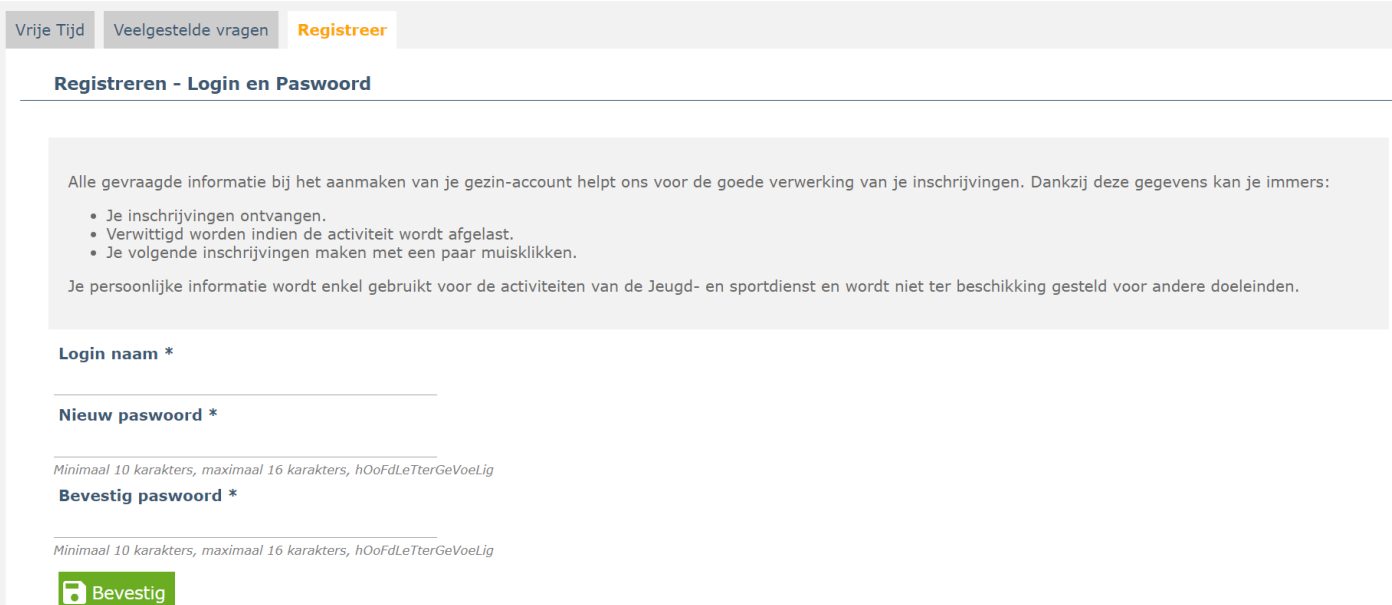

Klik op 'Bevestig' om verder te gaan.

# STAP 2: CONTACTGEGEVENS VAN DE BELASTINGSPLICHTIGE OUDER

Vul de gegevens in van de belastingplichtige ouder. Deze gegevens zullen gebruikt worden om later het fiscaal attest op te maken.

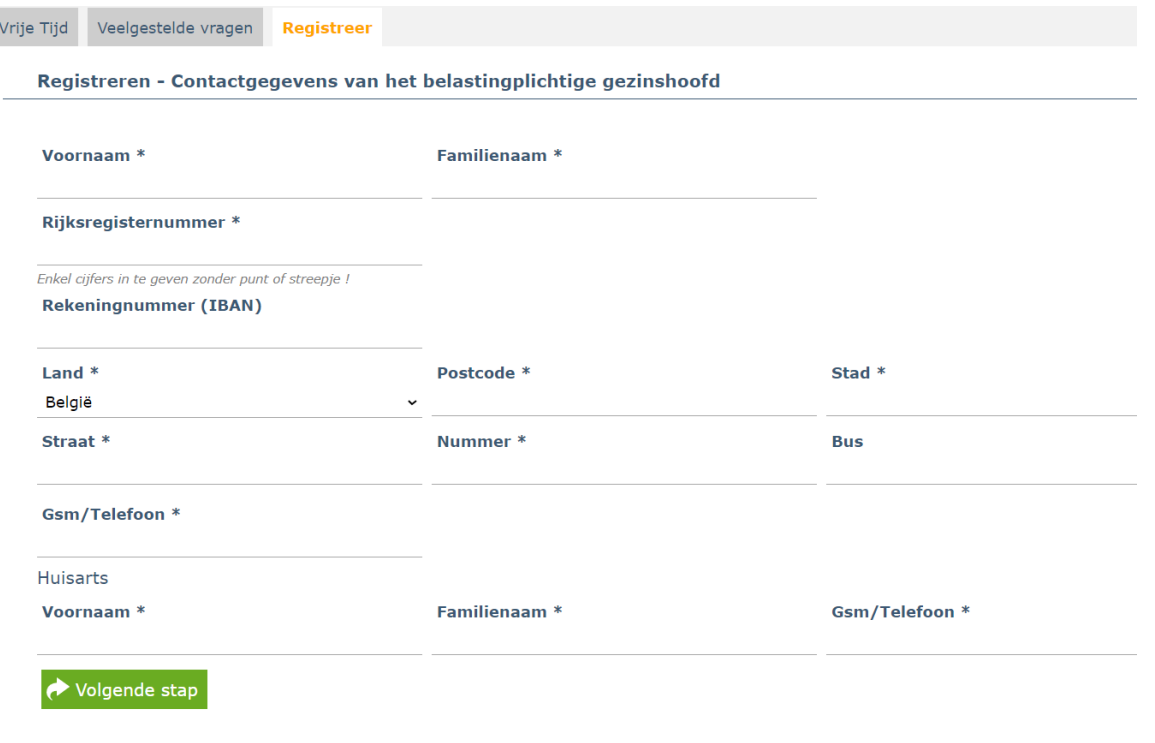

Klik op 'Toevoegen gezinslid'

Voeg alle gezinsleden toe waarvoor je inschrijvingen wenst te doen.

Voeg nooit personen toe die niet tot je gezin behoren, zoals een vriendje, neefje of buur. Zij dienen zelf een account aan te maken, dit in kader van fiscale- en mutualiteitsattesten.

Klik op het blokje toevoegen gezinslid om een gezinslid toe te voegen. Een invulscherm verschijnt. Vul alle gegevens in. Afhankelijk van de geboortedatum zullen er extra velden moeten ingevuld worden.

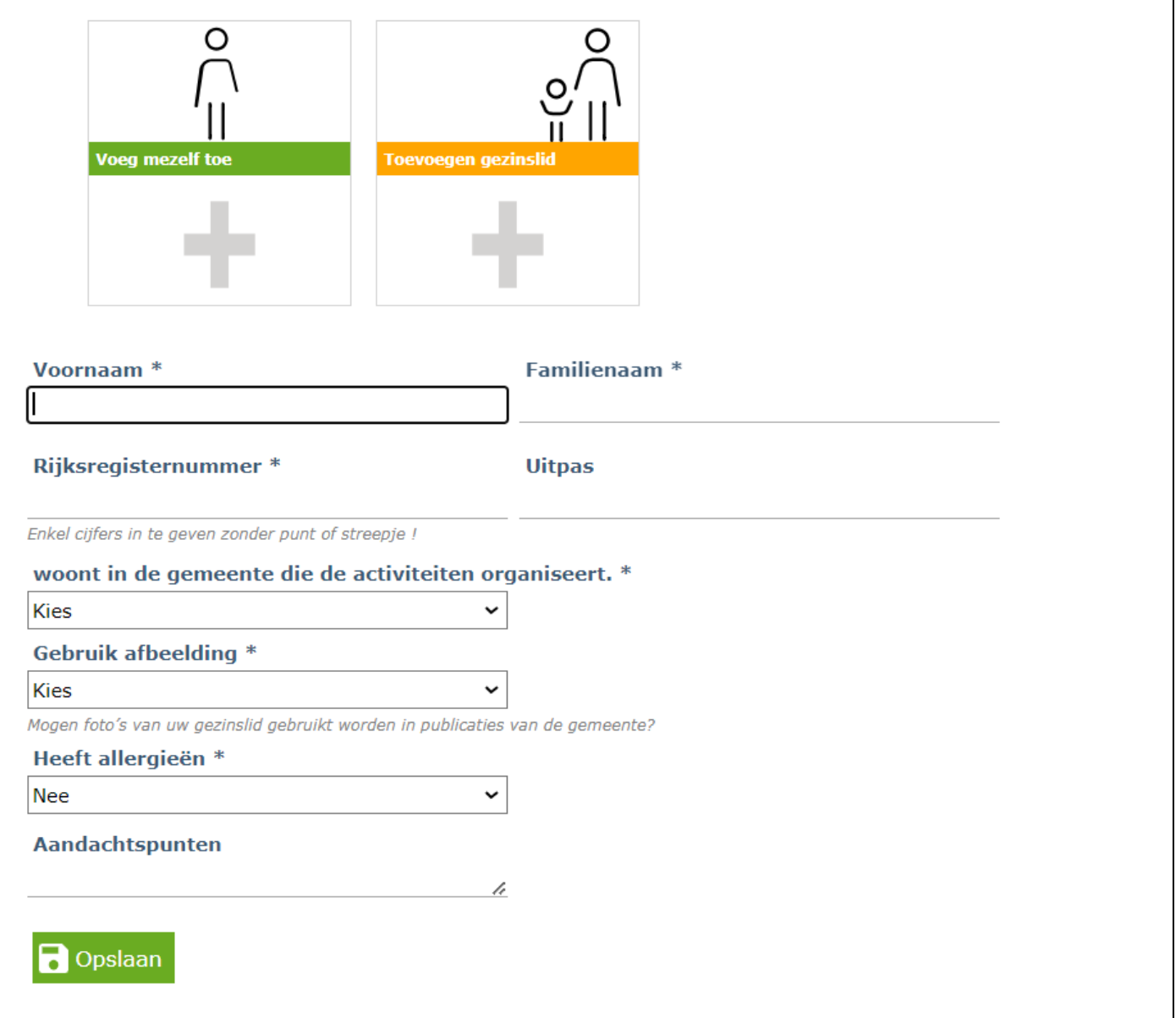

Na het toevoegen van een gezinslid wordt dit gezinslid zichtbaar op het scherm als een extra blokje. Voeg een nieuw gezinslid toe door opnieuw op het blokje toevoegen gezinslid te klikken. Herhaal dit tot alle gezinsleden waarvoor je inschrijvingen wenst te doen zijn geregistreerd.

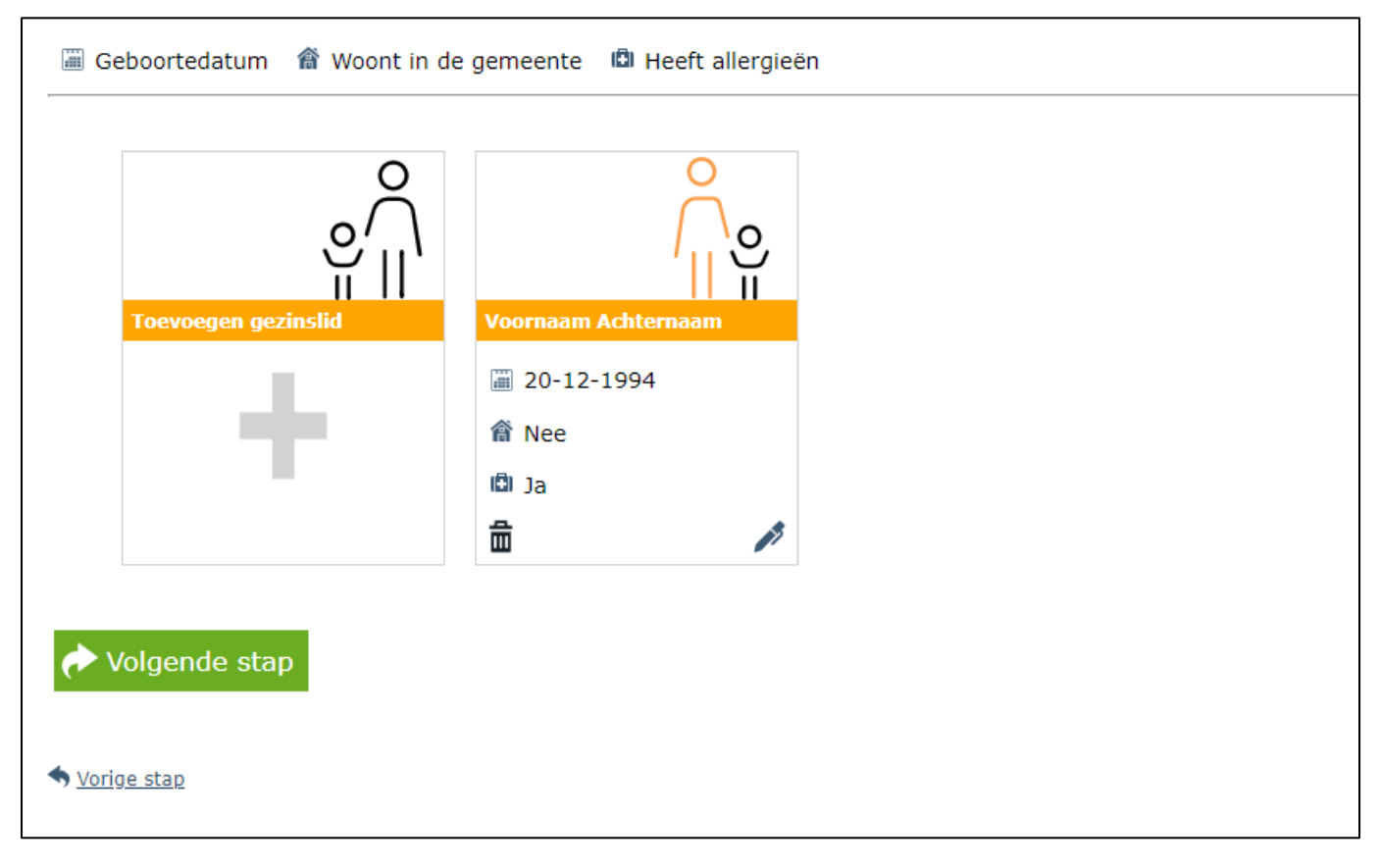

Nadat alle gezinsleden werden toegevoegd klik je op 'Volgende stap' om verder te gaan.

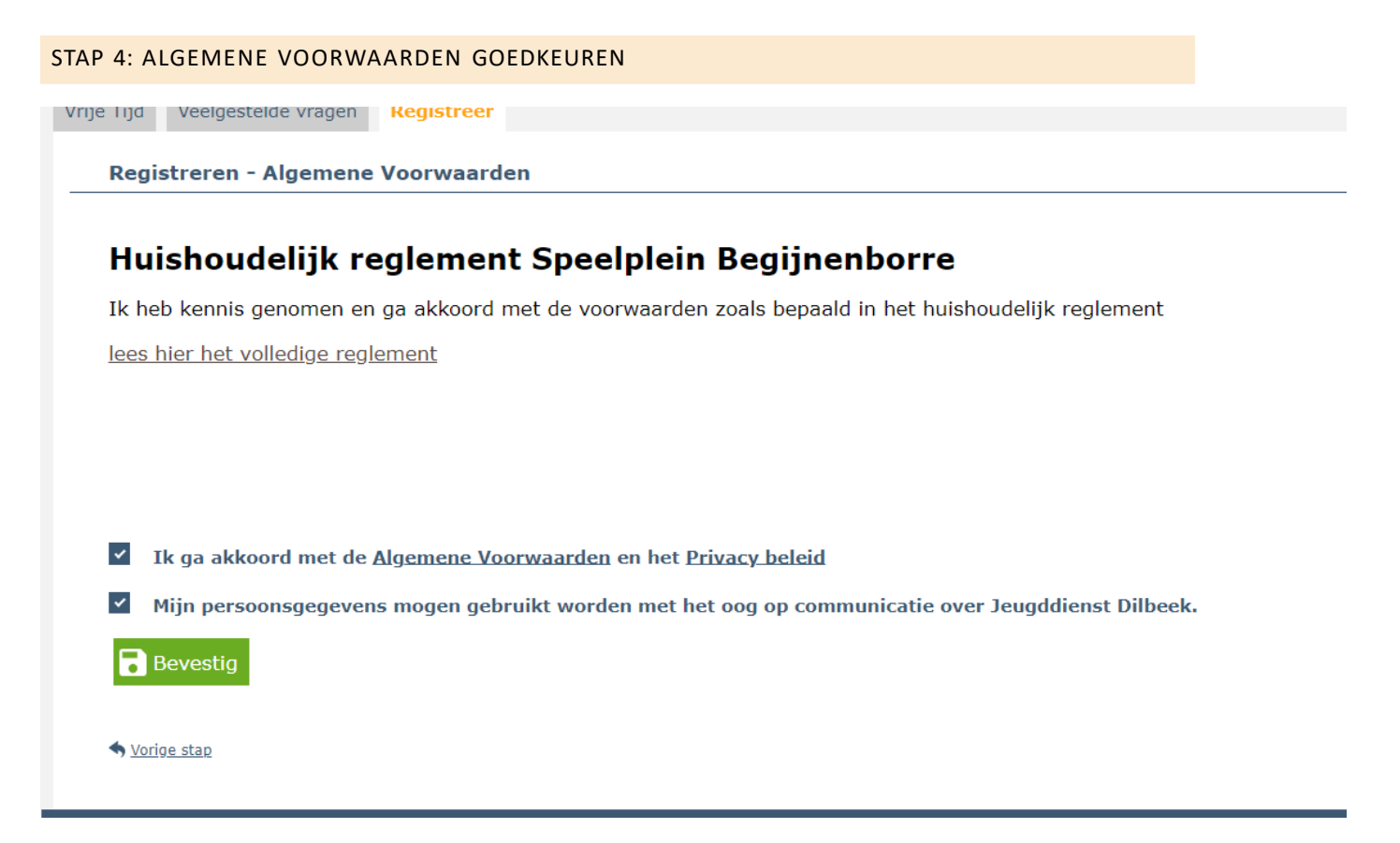

Je ontvangt een e-mail met de gegevens van je account en **een activatie-link. Gebruik deze link om uw account te activeren.**

Zodra je account is geactiveerd kan je aanmelden. Ga naar [https://dilbeek.ticketgang.eu](https://dilbeek.ticketgang.eu/) en klik op 'Aanmelden'.

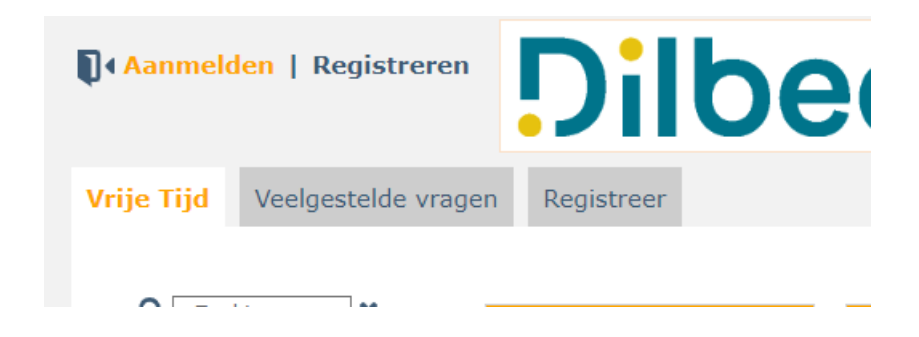

Vul je inlog gegevens in die je hebt aangemaakt in stap 1 en klik op 'Aanmelden'

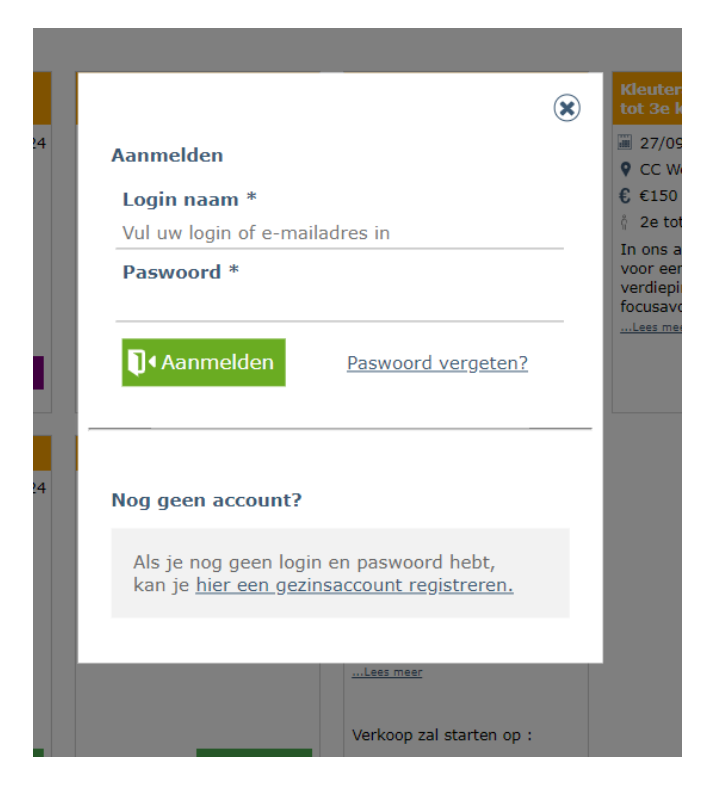

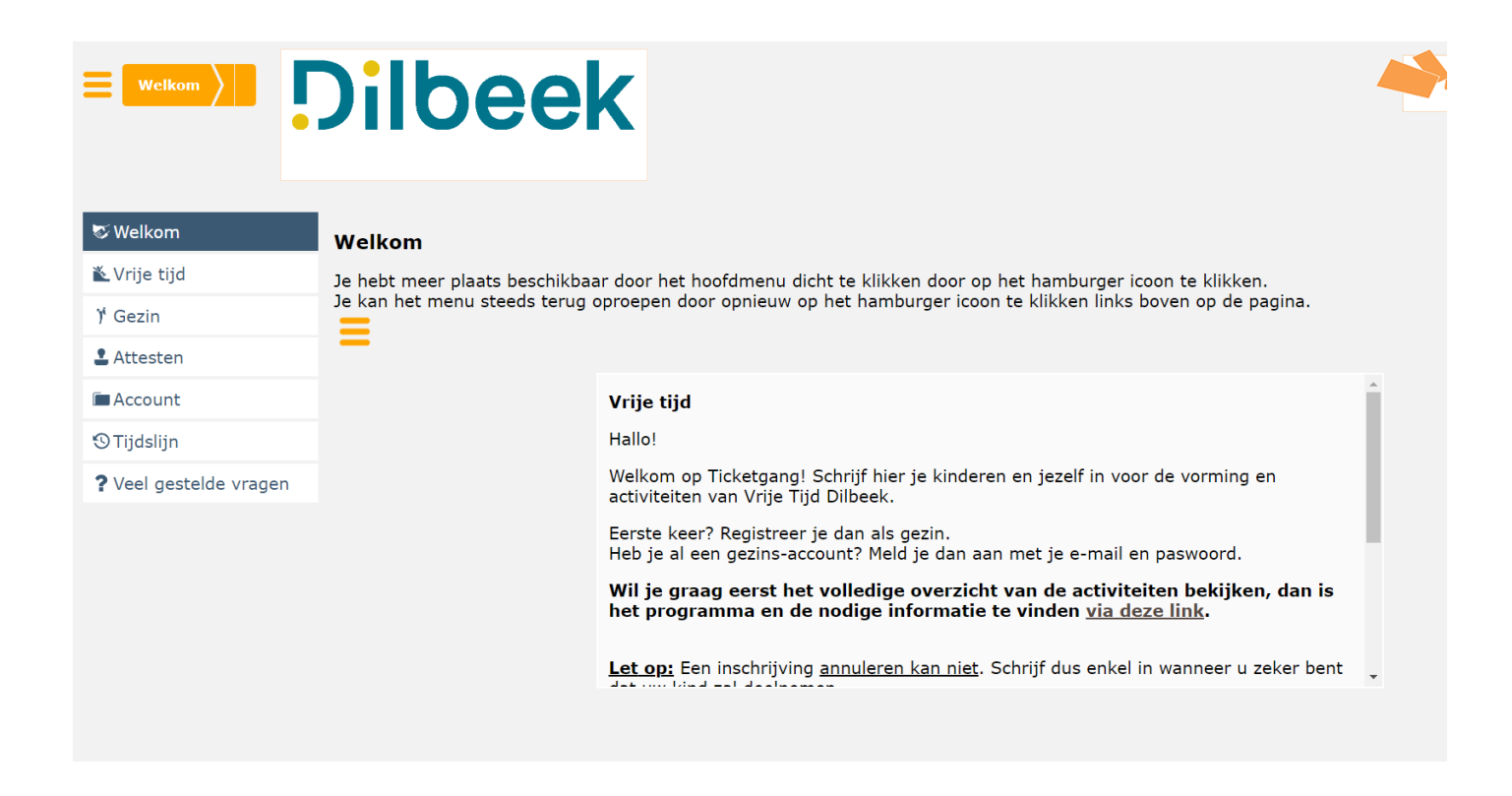

#### EEN RESERVATIE MAKEN

Klik op 'Vrije tijd' -> 'Inschrijvingen'

Kies de juiste activiteit en klik op 'Koop'.

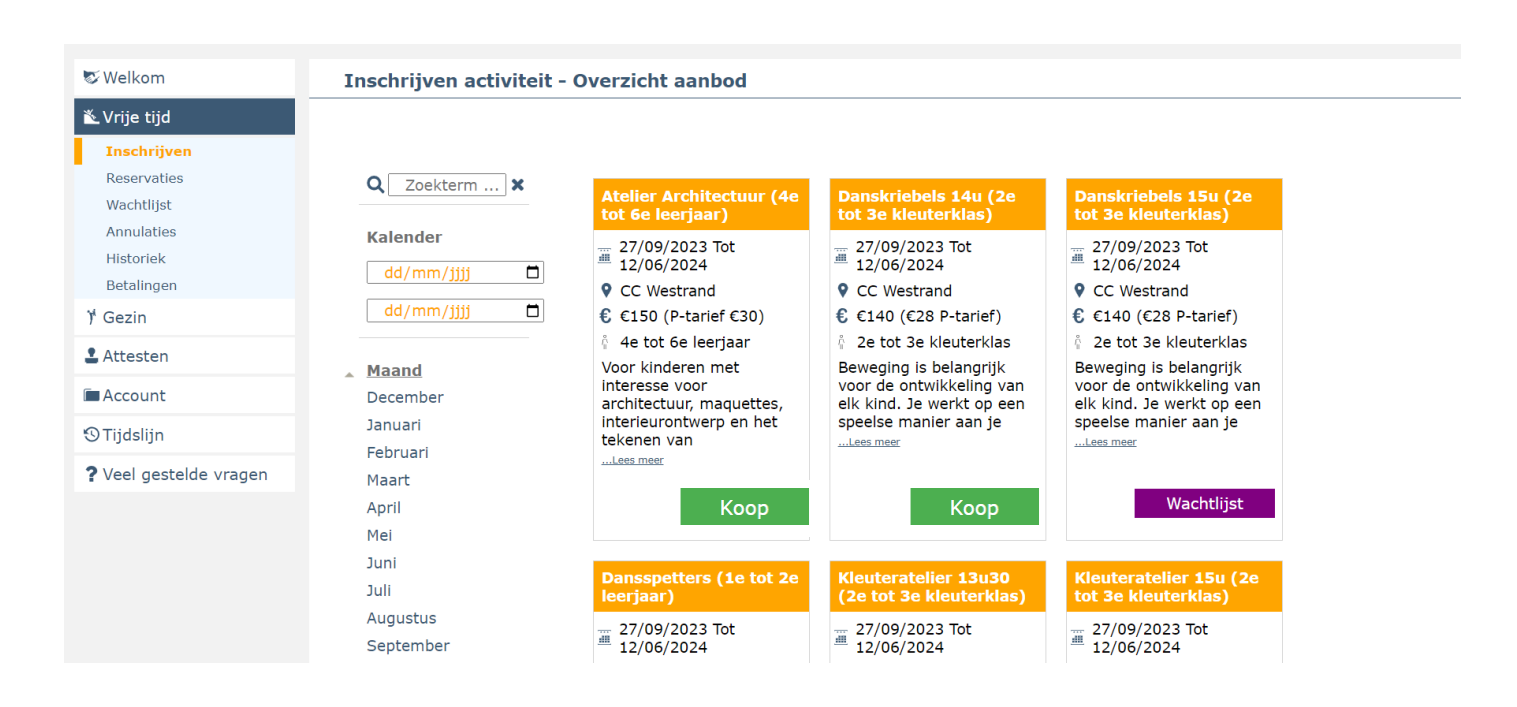

Klik op je kind dat je graag wil inschrijven voor deze activiteit. Voor deze activiteit kan je alleen Kind 1 kiezen, Kind 2 voldoet niet aan de leeftijdsvoorwaarden.

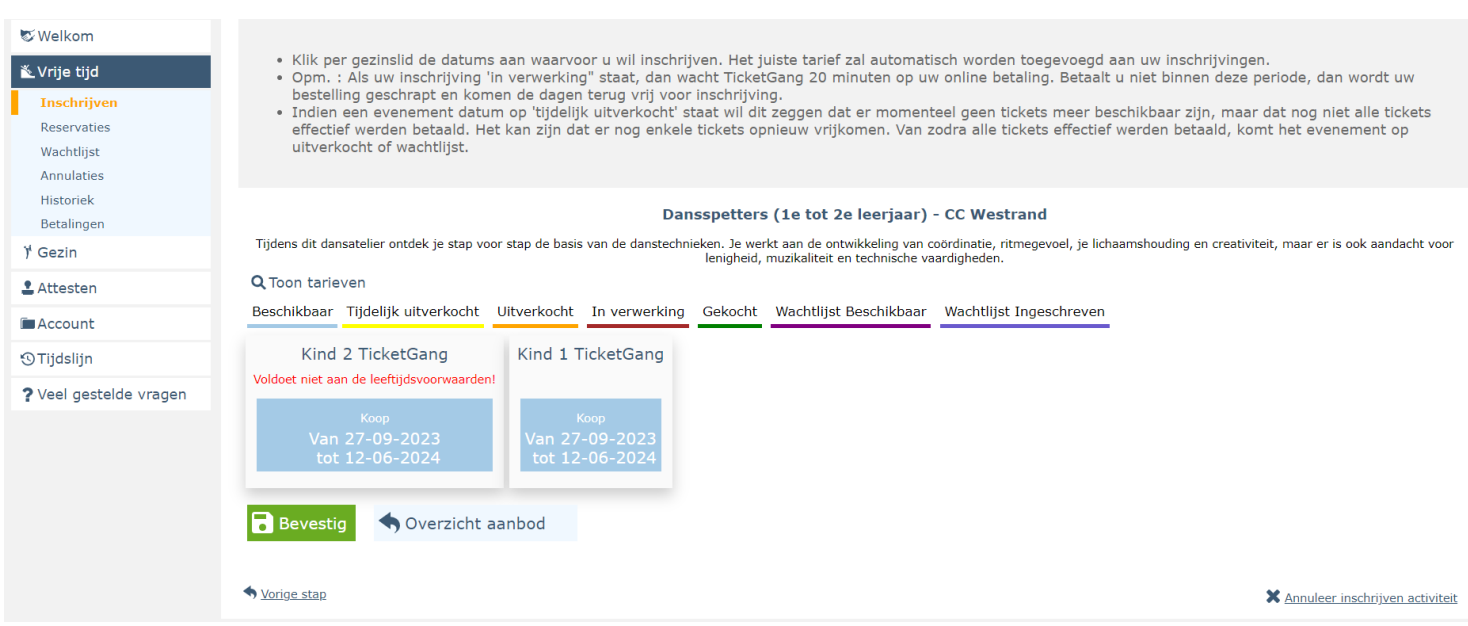

Het Vakje wordt rood 'in verwerking' en klik op 'bevestig'.

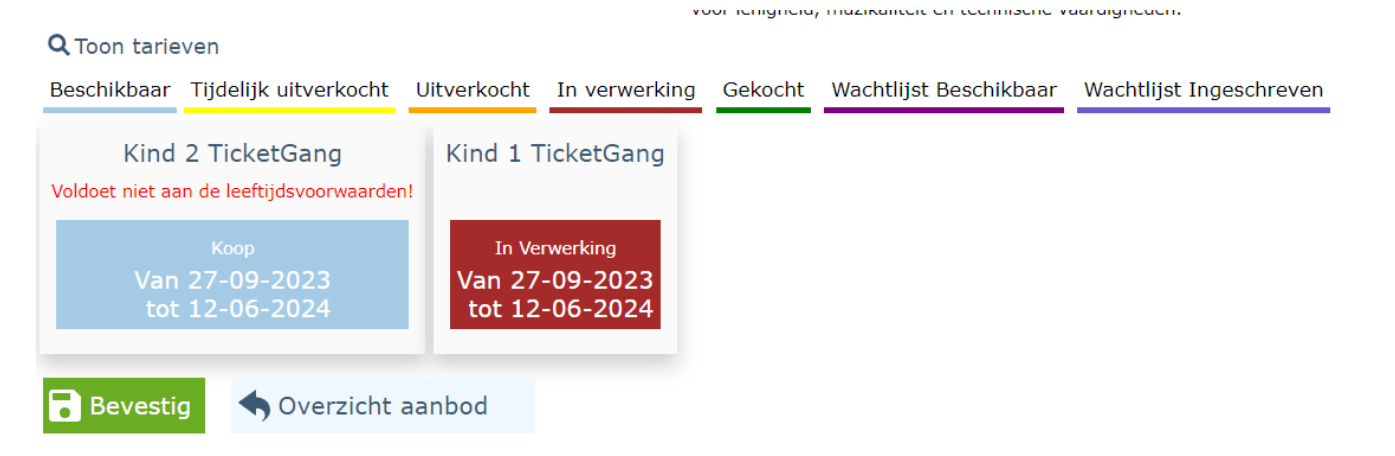

Voor speelplein krijg je een kalender per kind. Selecteer via de kalender per kind voor welke dagen je deze wil inschrijven. Blauwe dagen zijn beschikbaar, indien je een dag selecteer wordt deze rood, 'in verwerking' en klik daarna op 'Bevestig'

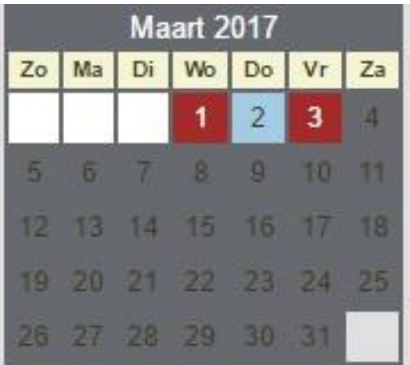

Als uw inschrijving 'in verwerking" staat, dan wacht TicketGang 20 minuten op uw online betaling. Betaalt u niet binnen deze periode, dan wordt uw bestelling geschrapt en komen de dagen terug vrij voor inschrijving.

Je krijgt nu een overzicht van de gekozen inschrijving.

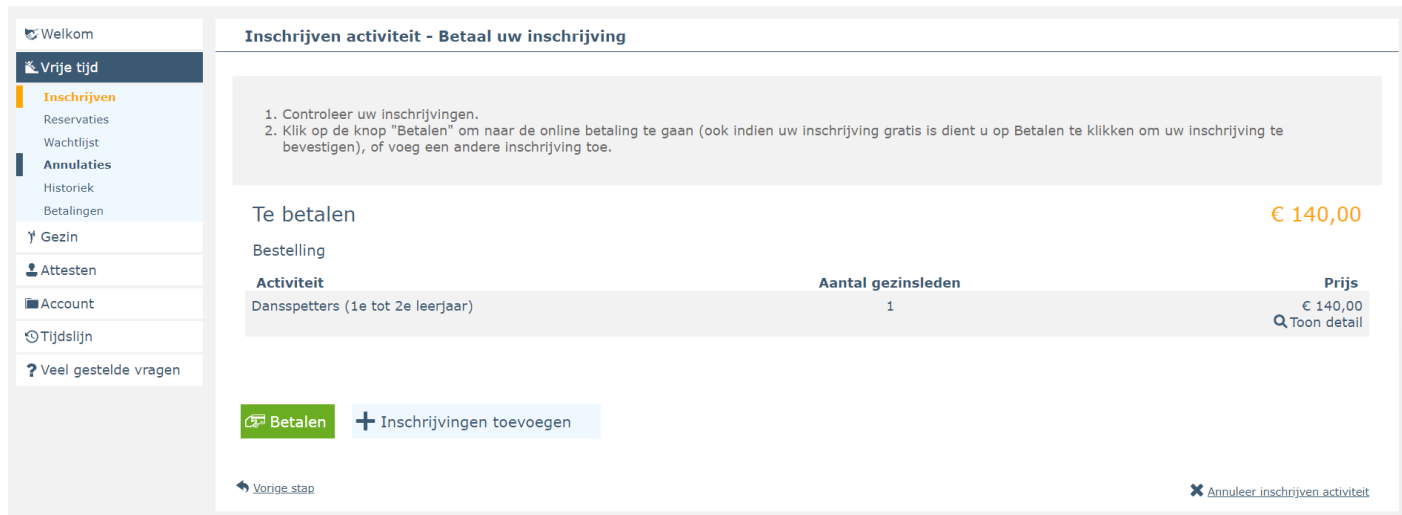

Je kan via de knop 'inschrijvingen toevoegen' je kinderen eveneens inschrijven voor nog een andere activiteit. Je doorloopt daarbij dezelfde stappen als hierboven beschreven.

Als je alle inschrijvingen hebt toegevoegd kan je overgaan tot de online betaling via de knop 'Betalen'.

Volg de betaalinstructies.

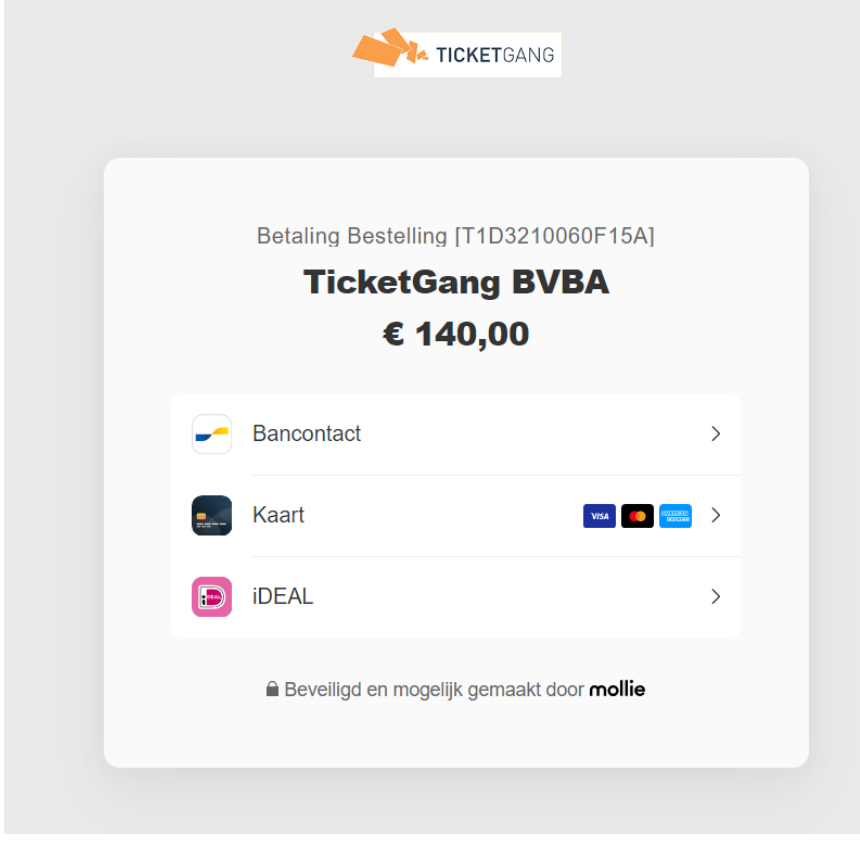

Je ontvangt een bevestigingsmail.